Kultur- og

likestillingsdepartementet

# **Ofte stilte spørsmål om Altinn**

# **Hvor finner jeg oversikt over mine tidligere innsendte søknader og statistikk?**

Søknader og statistikk som er tidligere sendt inn gjennom Altinn vil du finne igjen i kvittering for innsendte skjema under mappen «arkiv». Finn melding «Arkivert skjema» og klikk på denne. Da åpner det seg et større bilde. Ved å klikke på knappen «Se innsendt skjema» finner du en utskriftversjon av skjemat.

Husk at dersom du har tilgang til å representere flere (både deg selv eller en virksomhet), må du påse at du velger hvem du representerer, for å få opp rett liste. Du ser hvilken aktør du representer øverst i høyre hjørne i Altinn.

**NB!** Merk deg at du bare kan opprette kopi av en allerede innsendt søknad og statistikk fra det året skjemaene gjelder. Kopierte skjemaer fra tidligere år kan ikke benyttes til å sende inn årets søknad og statistikk fordi skjemainnholdet endrer seg fra år til år.

# **Hvordan fyller jeg ut søknad og statistikk på vegne av virksomheten jeg jobber i?**

For å fylle ut søknad og statistikk på vegne av en virksomhet du jobber i må virksomheten ha tildelt deg den nødvendige rollen gjennom Altinn. En med signaturrett i virksomheten må tildele deg den nødvendige rollen som «utfyller/innsender» for at du skal kunne sende inn skjemaer på vegne av virksomheten. Når du har blitt tildelt den rette rollen, vil du kunne endre hvem du representerer ved å klikke på ditt profilikon øverst i høyre hjørne.

Gå til https://www. [https://www.kulturdirektoratet.no/palogging](https://www.kulturradet.no/palogging) for å få en inngående forklaring på hvordan en med signaturrett kan tildele deg korrekt rolle, og hva du har tilgang til å gjøre med denne rollen.

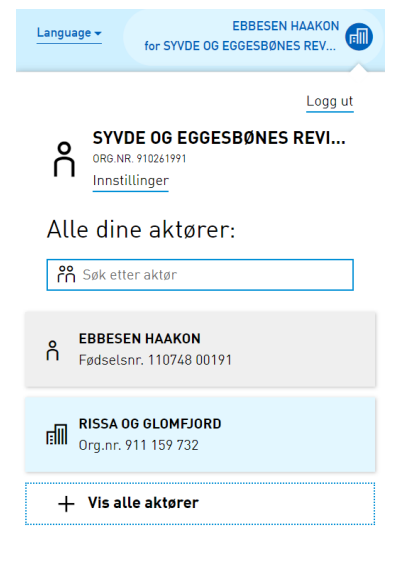

# **Hvor finner jeg søknad og statistikk som skal sendes inn?**

Søknad og statistikk blir sendt til innboksen for den virksomheten du søker på vegne av.

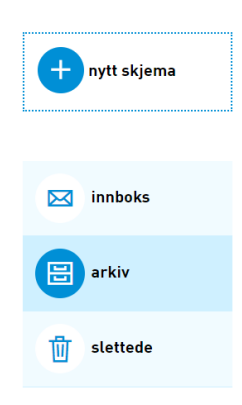

# **Hvordan gir jeg andre tilgang til mine søknads- og statistikkskjema?**

Når søknaden er opprettet finner du den igjen i listen under «innboks». Ved å klikke på søknaden får du opp flere valg, bl.a. «Del og gi tilgang»:

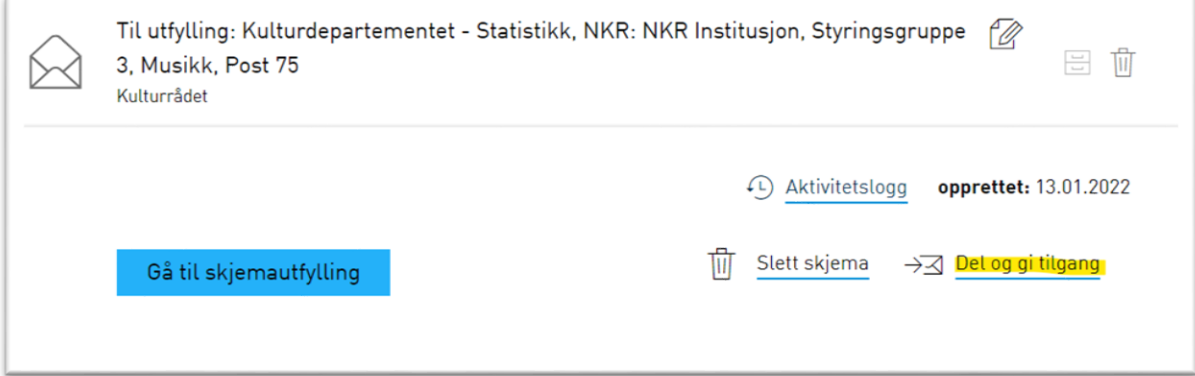

«Del og gi tilgang» benyttes hvis du vil at noen andre skal fylle ut søknaden for deg, eller du vil dele arbeidet med flere. Du kan da enten velge en aktør du allerede representerer, eller legge til en ny person. I siste tilfellet må du fylle inn fødselsnummer og etternavn til vedkommende.

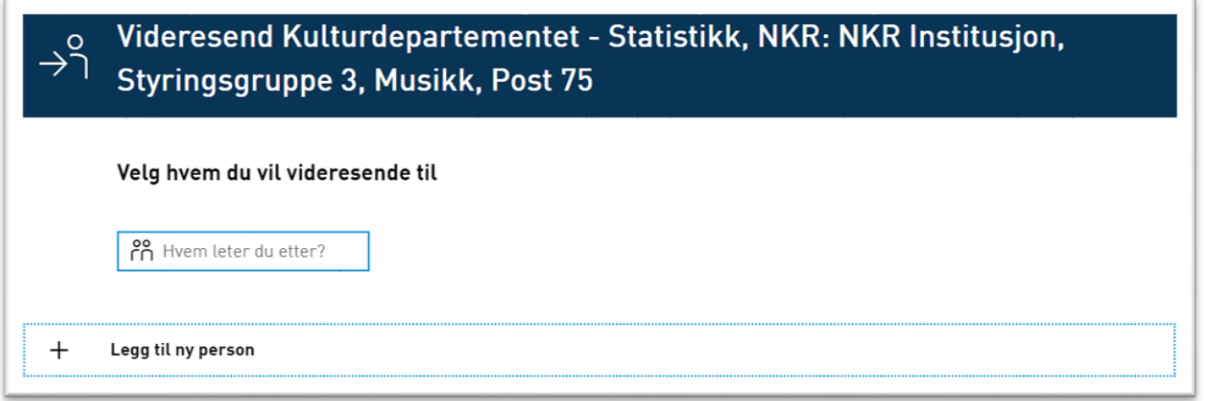

# **Hvordan finner jeg en søknad som er delt med meg?**

Ved å klikke på navnet ditt eller profilikonet øverst i høyre hjørne velger du hvem du representerer. Her velger du aktør fra listen.

Hvis navnet til personen som har delt søknad med deg mangler, klikker du på «Vis alle aktører» nederst på listen. Da skal du kunne velge personens navn. Elementlisten under vil endre seg til å inneholde kun det som er delt med deg.

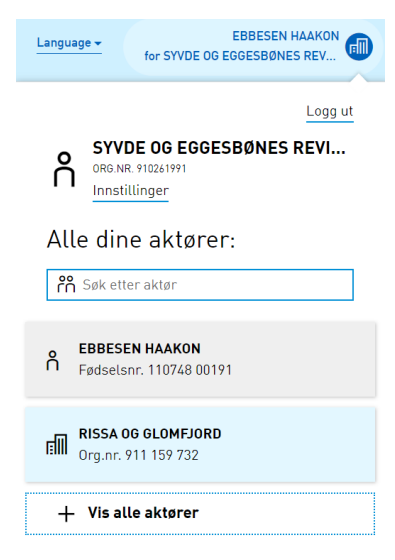

# **Navn og adresser forhåndsutfylt i skjemaet er feil, men disse kan ikke endres?**

Navn og adresser hentes direkte fra Enhetsregisteret (del av Brønnøysundregistrene). Feil adresse har ingen betydning for innlevering av søknaden – vi korresponderer kun elektronisk. For å korrigere navn og adresser må du sende en samordnet registermelding til Brønnøysundregistrene. Er navn og adresser korrekt i Enhetsregisteret, men feil i skjema, må du sende en melding til Altinns brukerstøtte.

# **Hvordan lagrer jeg skjema?**

Skjema lagres automatisk etter hvert som du fyller ut enkeltfelt, men vær var på følgende momenter:

Tekst som skrives i tekstfeltene lagres ikke før du klikker utenfor feltet. Da vil du også se at tegntelleren justerer seg. Vi anbefaler at du klikker utenfor feltet med jevne mellomrom for å unngå å miste arbeid ved eventuell inaktivitet eller tidsavbrudd.

Etter ca 20 minutter med inaktivitet eller tidsavbrudd logges du automatisk ut av Altinn, og alt arbeid som ikke er lagret vil gå tapt. Altinn kan i enkelte tilfeller registrere tidsavbrudd hvis du bruker lang tid på å fylle ut et spesifikt kommentarfelt. Vi anbefaler derfor også å bytte side i venstremenyen for å sikre at innholdet i det aktuelle kommentarfeltet mellomlagres.

I felter hvor skjemaet har en «Legg til»-knapp, må denne klikkes på for å lagre teksten du har fylt inn i feltet/ene

#### **Hvor laster jeg opp vedlegg?**

Det skal ikke lastes opp noen vedlegg til budsjettsøknaden eller statistikken.

### **Hvor finner jeg igjen et påbegynt skjema?**

Påbegynte skjemaer finner du igjen i din «innboks» med meldingstekst «Til utfylling». Husk at du må representere rett person/virksomhet for at innboksen skal vise riktig innhold.

#### **Kan jeg endre innsendte skjema?**

Ja. Finn det innsendte skjemaet i «arkiv» og opprett en ny kopi. Den nye kopien legger seg i «innboks» og ivaretar alle utfylte felt fra versjonen du opprinnelig sendte inn. Du står fritt til å endre innholdet i feltene og sende inn skjemaet på nytt.

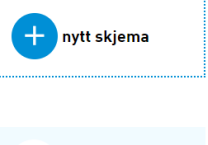

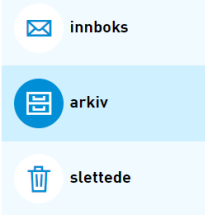

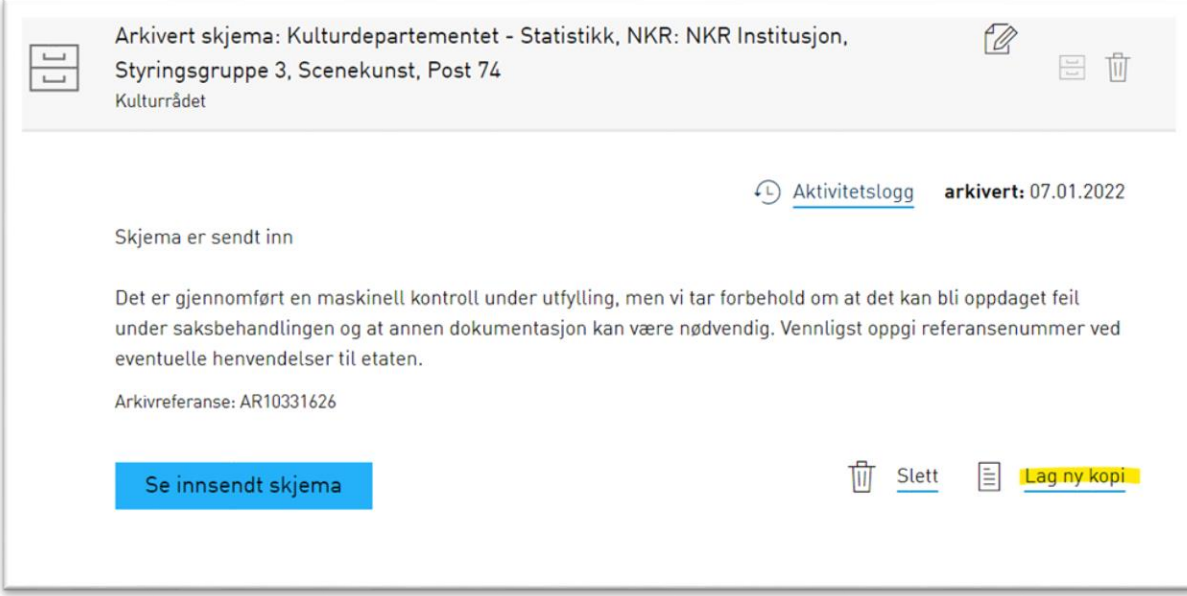

**NB!** Merk deg at du bare kan opprette kopi av en allerede innsendt søknad og statistikk fra det året skjemaene gjelder. Kopierte skjemaer fra tidligere år kan ikke benyttes til å sende inn årets søknad og statistikk fordi skjemainnholdet endrer seg fra år til år.

# **Jeg har endret innsendt skjema. Er det siste versjon som gjelder?**

Du kan sende inn så mange versjoner av søknaden og statistikken som du vil. Frem til fristen er det siste versjon av skjemaene som gjelder. Etter frist bør det bare sendes inn nye versjoner etter dialog med saksbehandler.

# **Jeg sendte skjema noen minutter over fristen, men det ser ut til at det gikk fint?**

Teknisk er det mulig å sende inn utfylt skjema etter fristen, men skjemaer som mottas etter fristen kan bli avvist hvis dette ikke er godkjent på forhånd med saksbehandler. Er du usikker på når du sendte søknaden din, finner du dato og tid for innsending på kvitteringen som ligger under «arkiv» mappen. Åpner du en kopi av innsendt søknad vil du også finne tidsstempel øverst til høyre på hver side i søknaden.

# **Hvor finner jeg referansenummeret til skjemaene?**

Referansenummeret finner du når du klikker på det utfylte og innsendte skjemaet under «arkiv» mappen. Nummeret starter med prefikset «AR» etterfulgt av flere siffer.

# **Vanlige feil i skjemaene**

*Problem: Tegntellingen sier at jeg har igjen et visst antall tegn, men jeg får allikevel feilmeldingen om at maks antall tegn er nådd. Hva er galt?*

**Løsning 1**: Sjekk at det ikke er et minustegn foran antall tegn du har igjen. Eks '-197 tegn igjen', betyr at du har brukt 197 tegn for mye. Noen felt tillater likevel rent teknisk at du overstiger makstallet 10-20%.

**Løsning 2**: Tegntelling i skjema og tegntelling i f.eks. Word stemmer ikke overens. Det hender også at tegntellingen i Altinns skjemaløsning ikke henger med på hvilke tegn som faktisk telles. Dette resulterer i at du må kutte i teksten. Husk at linjeskift, avsnitt, spesialtegn etc. teller to eller flere tegn.

*Problem: Teksten kommer på en lang linje når jeg skriver og det går ikke an å redigere*.

**Løsning**: Feilen relaterer seg som regel til nettleser. Bytt til anbefalte nettleser, Chrome eller Edge for PC og Safari for Mac.

*Problem: Jeg får en feilmelding om at «Bare heltall er tillatt»*.

**Løsning**: Alle felter i budsjettet må inneholde et tall. Vanligvis opptrer feilen når man har fjernet et tall slik at et felt står tomt. Feltet må inneholde 0 eller et annet tall. Man kan heller ikke bruke mellomrom, komma eller punktum, kun rene tall. For eksempel skal hundre tusen skrives som 100000.

OBS! Vær var på at enkelte steder skal du fylle ut tall i hele tusen. Da skal du i eksemplet over skrive inn hundre tusen som 100. Dette står tydelig merket i skjemaene.

# **Kontakt brukerstøtte**

Dersom du har behov for hjelp til søknaden, vennligst kontakt Kulturdirektoratet på [support@kulturdirektoratet.no](mailto:support@kulturdirektoratet.no)

Merk eposten med «statstilskudd» i emnefeltet og referansenummer om du har dette.

For teknisk hjelp til innlogging, roller og tilganger i Altinn, se <https://www.kulturdirektoratet.no/palogging> eller kontakt Altinn brukerstøtte på [www.altinn.no](http://www.altinn.no/)